## **Respondus**

Respondus is a **Windows‐based** authoring tool that makes it easy to create and manage exams for Blackboard.

Respondus must be installed on your computer. If you wish to install it, contact **bbadmin@gvsu.edu** and you will be added to an organization on Blackboard called Respondus. In this organization you will be able todownloadthelatestversionofRespondusandfindallthelogininformationthatyouneedtosetupthe program on yourcomputer.

## **Installing Respondus**

- 1. Download**Respondus4.exe**fromtheRespondusBBsitetoyourWindowsmachine.
- 2. Install Respondus 4.0 on your computer.
- 3. Make your choice on Installing the Equation Editor
- 4. Locate the Respondus Icon on your desktop
- 5. Fill in the registration information based on the data given on the Respondus BBsite.
- **6.** Click**License**
- 7. ItisyourchoiceifyouwouldliketosignupfortheRespondusnewsletter.
- 8. For the course management system choose 6.03 9
- **9.** Click **OK**

YourfilemustbesavedatPlainTextorRichTextFormat. Closingthefileandreopeningittomakesure all isA-Okay after you convert it to RTF orTXT.

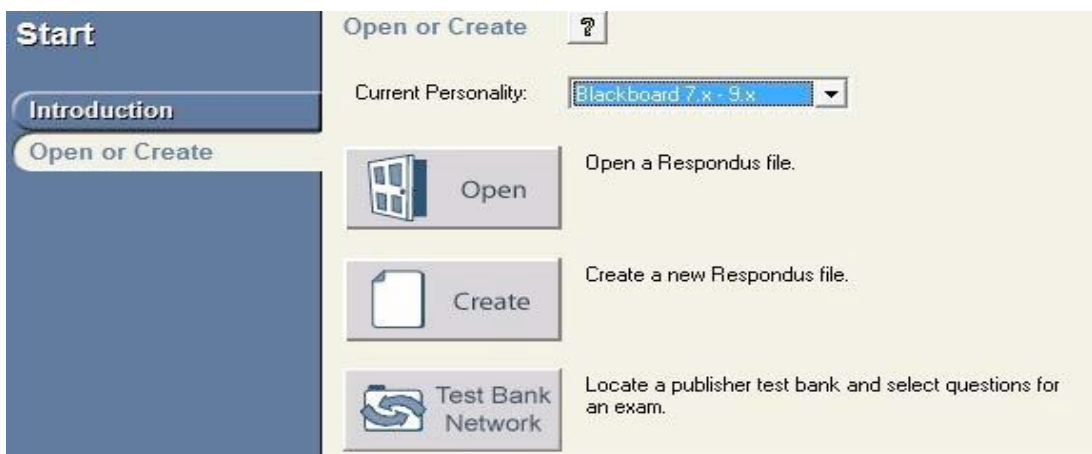

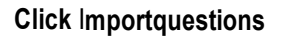

eLearning

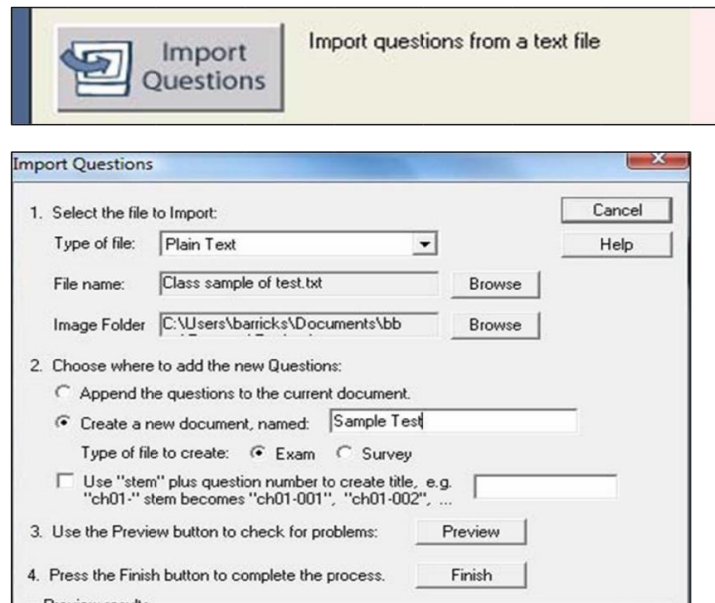

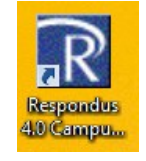

## **Click Preview**

\*\*\*Check for problems and fix the original file. If problems found, upload again. Once you are ready to upload your exam to Blackboard, select the "Publish Wizard" from the "Preview andPublish"taskbarinRespondus.

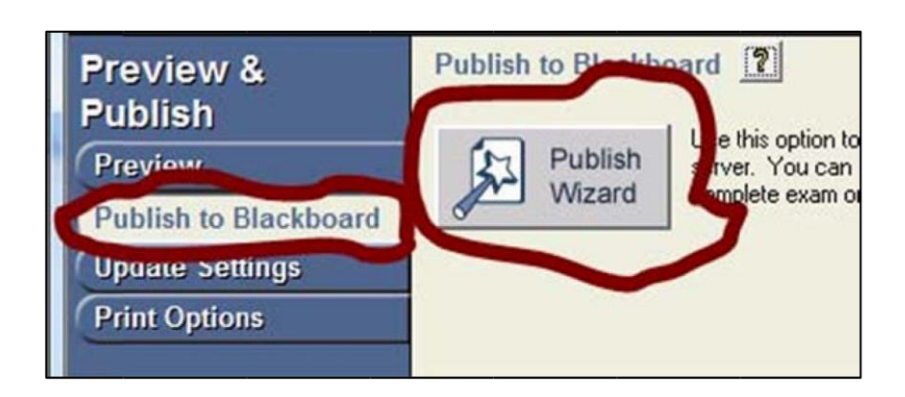

Revie v the publishing options and click "Next".

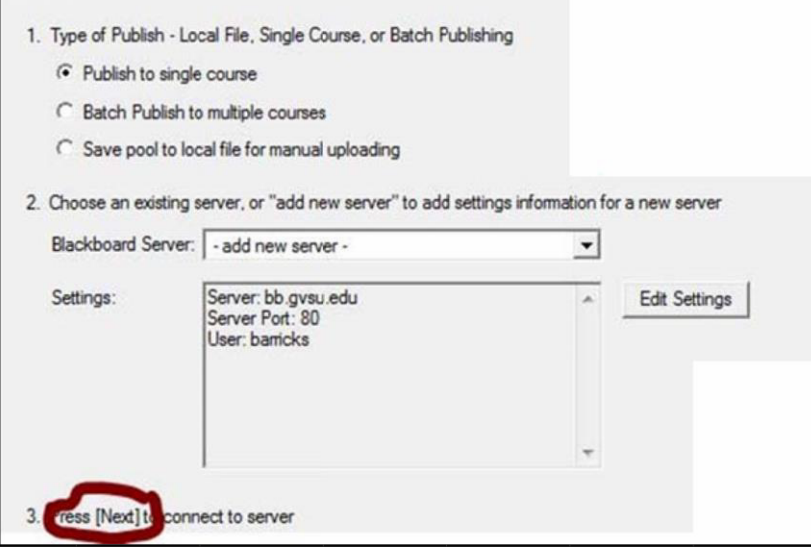

The**AddNewServerSettings** screenwillappear.Selectthe**No.Iwanttoentertheserversetting manually** buttonandclick**Next**.

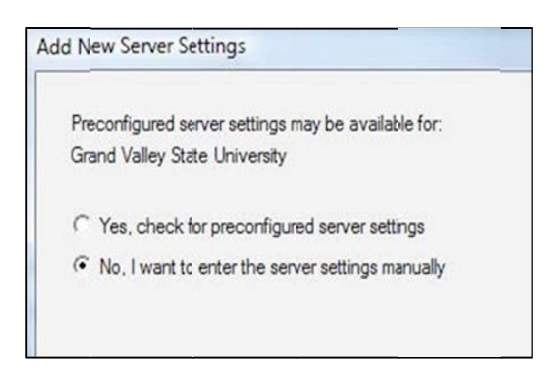

You will be prompted to enter your server information:

In**line 1**, youshouldcopyandpastetheURLoftheGVSUBlackboardLoginpage–https://mybb.gvsu.edu. For**line2**,simplyclickontheBlackboardcourseyouwishtoaddthetesttoandcopytheURLintoline2. Clickthe**Extract>>**buttononitem3toautopopulatetherestofthefields.

If **Login page** remains empty, **copy line 1** into the empty field.

Next, add **GVSU Server** into the **Description** field.

In the **Username** and **Password** fields type in your myBB log in information.

\*\*\*Makesuretheinformationonyourscreenisasitisshownonthescreenshotbelowwiththeexception of your course URL and your username and password.*You maywant to check the Remember Me box*.

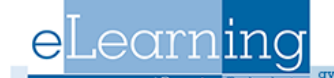

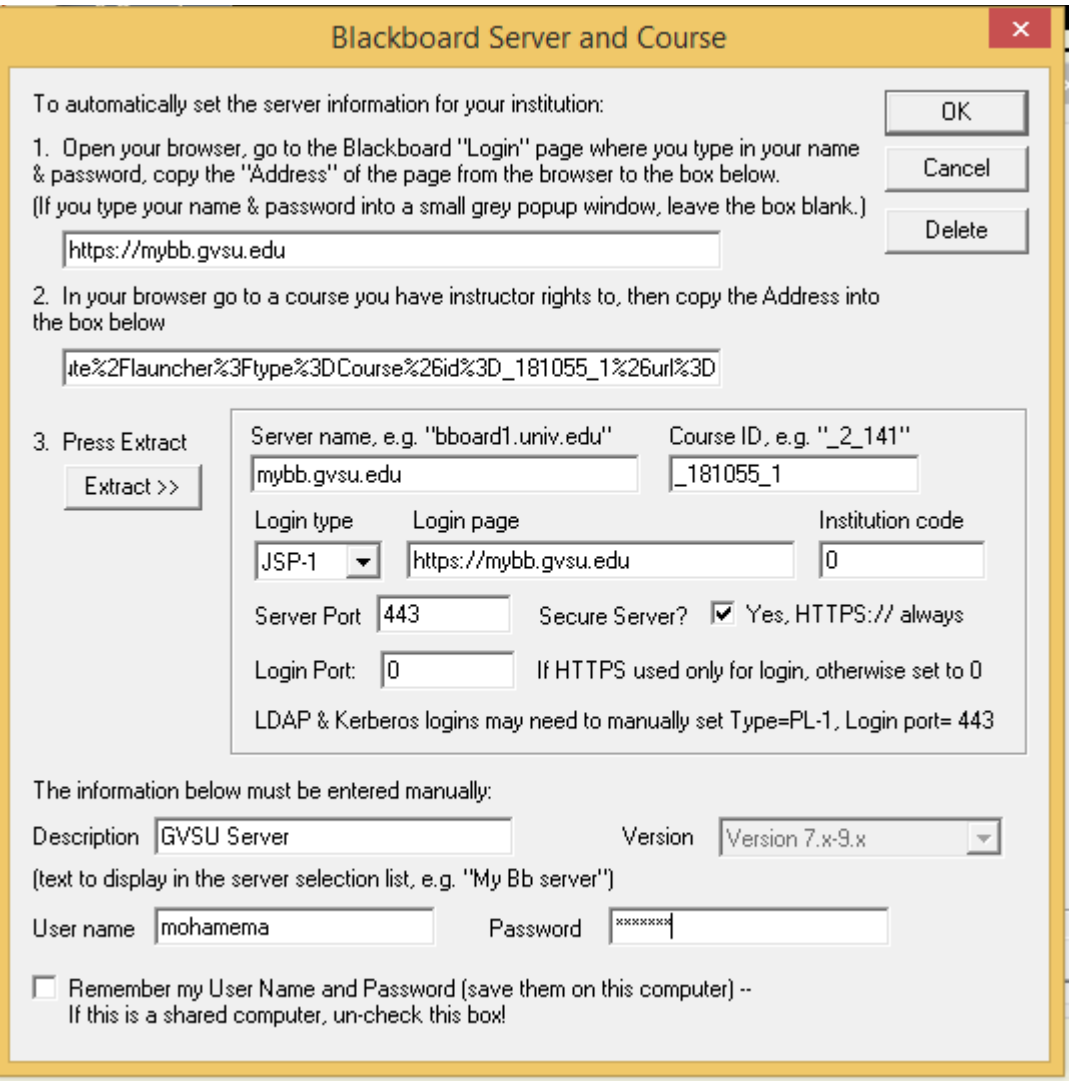

You can now select which course the exam should be published in.

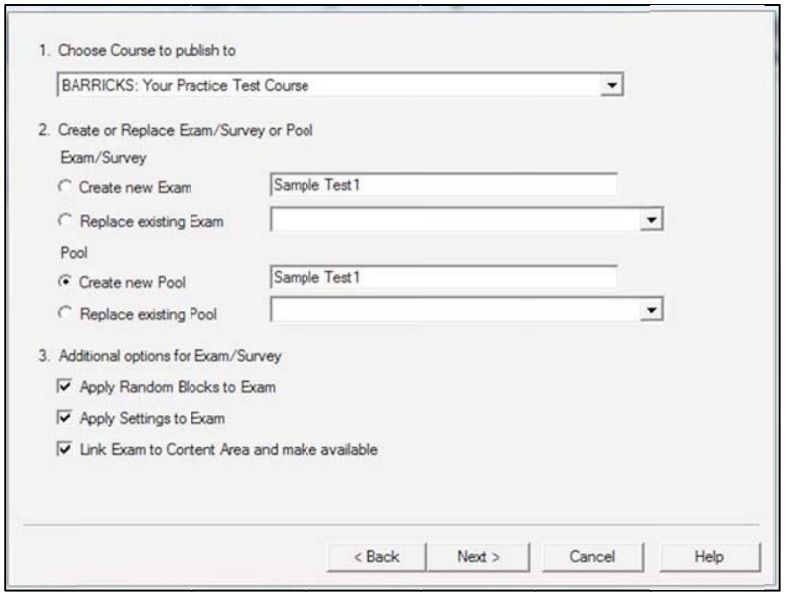

Onceyou haveenteredthe information andclicked**Next**a statuswindowwill informyou thatthe examis being uploaded to Blackboard.<br>Publish Wizard

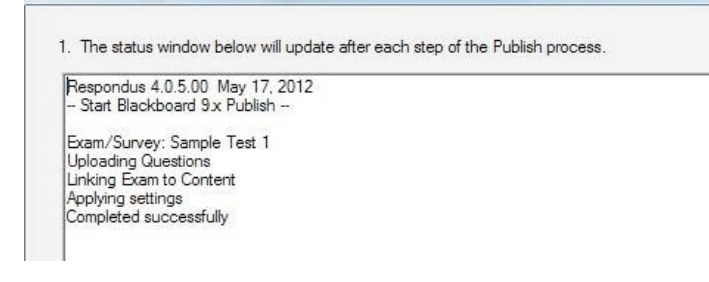

eLearning

**Click Finish**.Youcan now reviewyourexam inBlackboard.Pleasemake sure that youmakeitavailable in Blackboard to your students. Also specify the question types you have uploaded through Respondus on Blackboard.